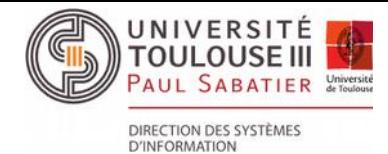

## **Inviter un usager dans un groupe SCOUT**

Cette opération ne peut être réalisée que par l'administrateur ou le(s) coadministrateur(s) du groupe. Sur la page d'accueil du SCOUT :

- 1) Cliquer sur la roue crantée ;
- 2) Cliquer sur "Groupes" en bas de la colonne de gauche ;
- 3) Choisir le groupe dans le menu déroulant ;
- 4) Cliquer sur "Inviter des personnes dans ce groupe".

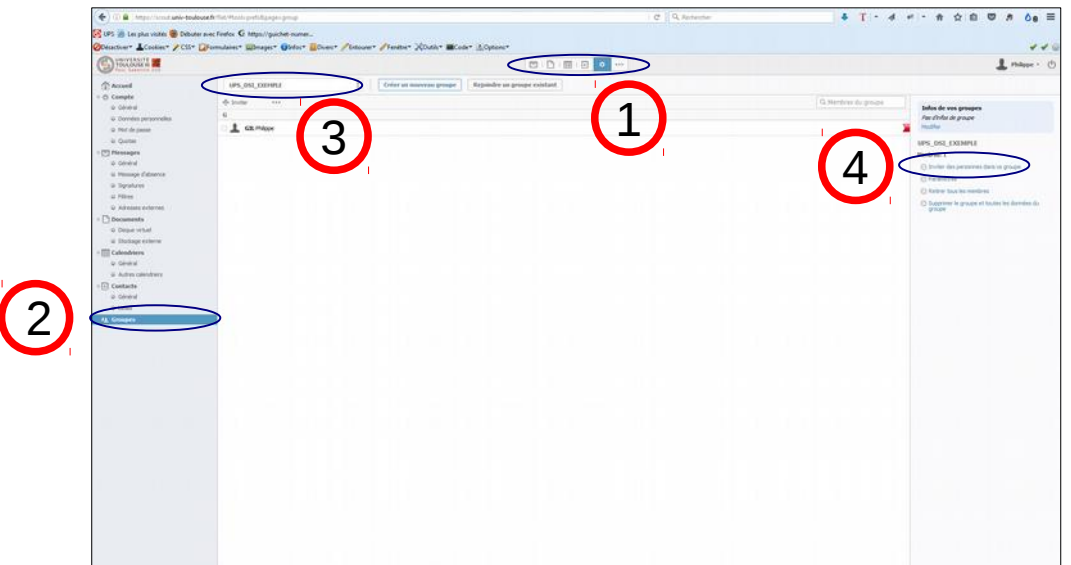

La fenêtre qui s'ouvre va permettre de sélectionner les personnes à inviter dans le groupe :

5) Si elles sont déjà dans vos contacts, vous pouvez cliquer sur "Mes Contacts", sinon, cliquez sur "Annuaire".

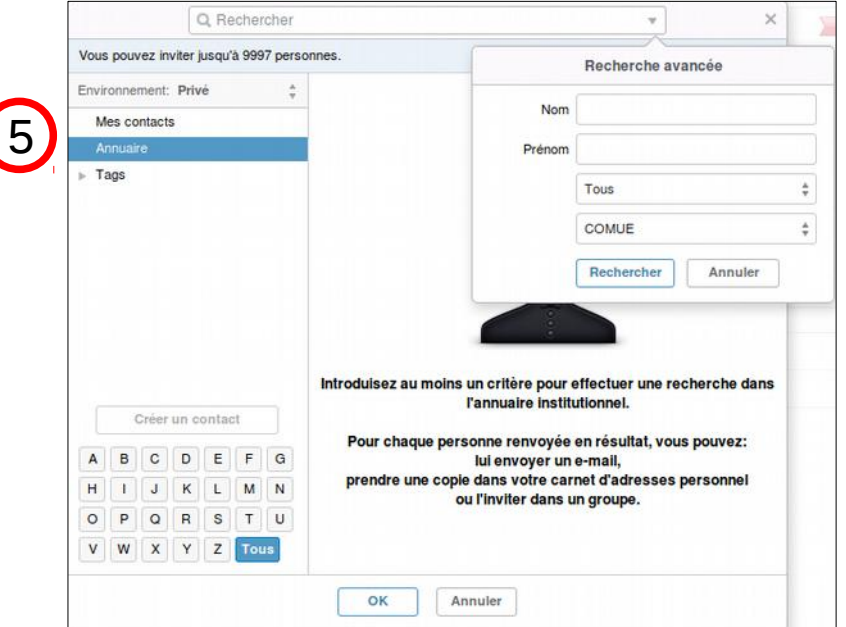

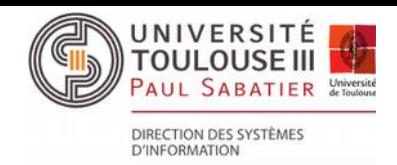

## **Inviter un usager dans un groupe SCOUT**

Recherche dans l'annuaire :

- 6) Saisir le nom (prénom facultatif) ;
- 7) Choisir la catégorie (facultatif) ;
- 8) Choisir l'établissement (facultatif).
- Sélectionner la(les) personne(s) à inviter :
- 9) Cocher la(les) case(s) de(s) l'usager(s).

Valider la(les) personne(s) à inviter :

10)Cliquer sur le bouton OK.

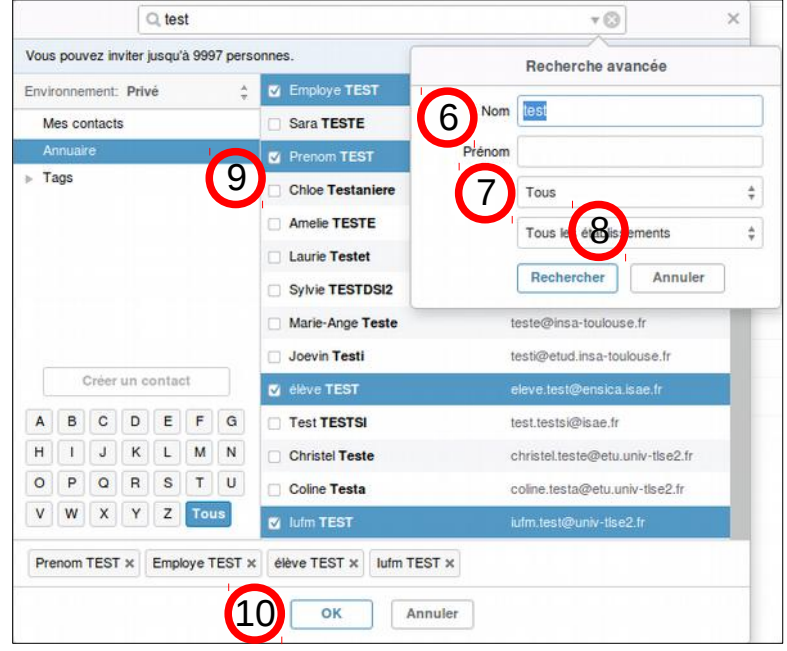

Les personnes invitées reçoivent un courriel d'invitation. Elles doivent accepter l'invitation pour participer au groupe. L'administrateur du groupe visualise la situation des invités dans la colonne de droite :

- 11) Si l'usager a accepté son invitation, il sera présent dans la liste des membres du groupe ;
- 12) Si l'usager n'a toujours pas accepté son invitation, il sera présent dans la zone "Invitations en cours". Il est possible de renvoyer l'invitation ou de la supprimer, en cliquant sur la roue crantée qui apparaît, quand on positionne la souris sur le nom de l'usager.

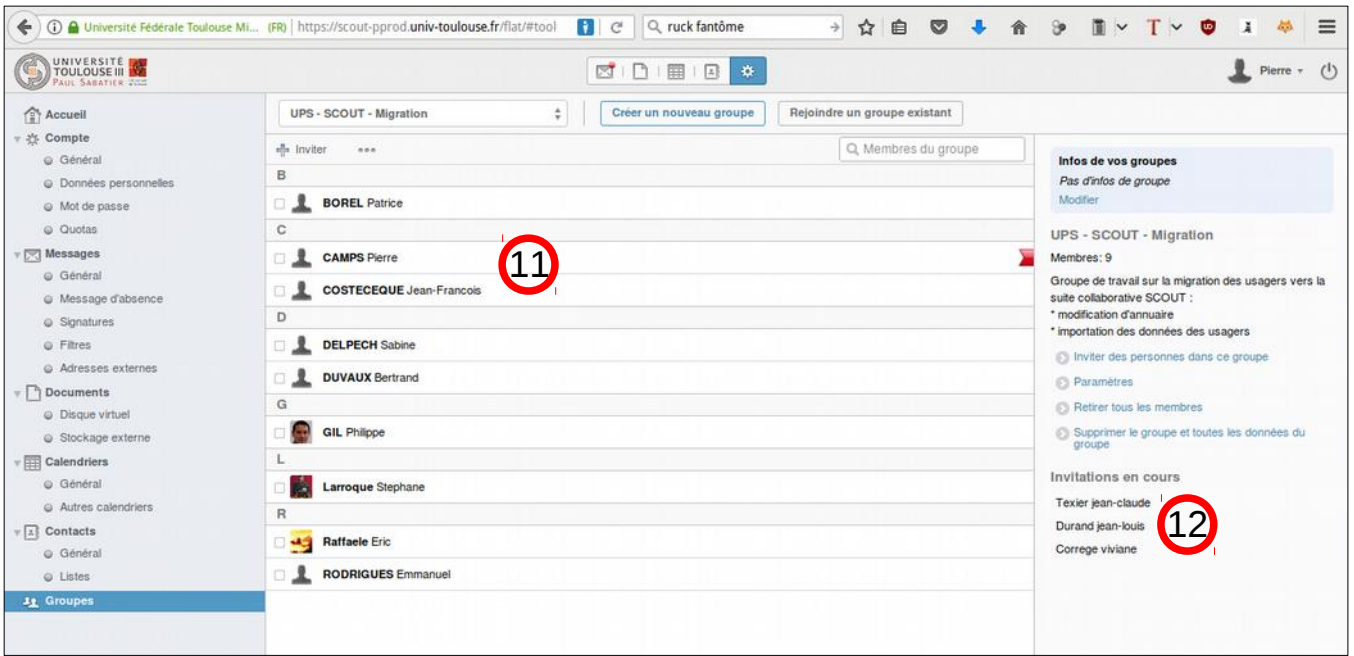